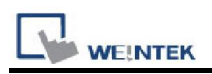

# Weintek Built-in CODESYS

Supported series: Weintek Built-in CODESYS HMI

## HMI Setting:

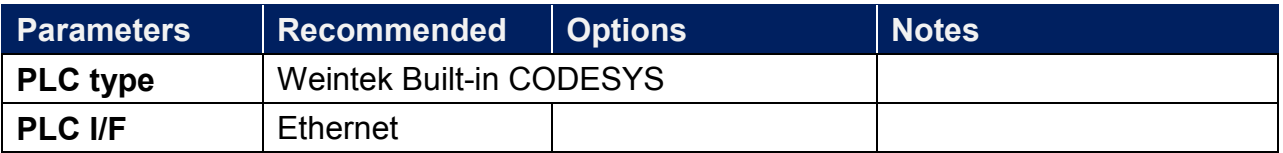

### How to Import Tags:

1. Under "MainTask" set POU PLC\_PRG.

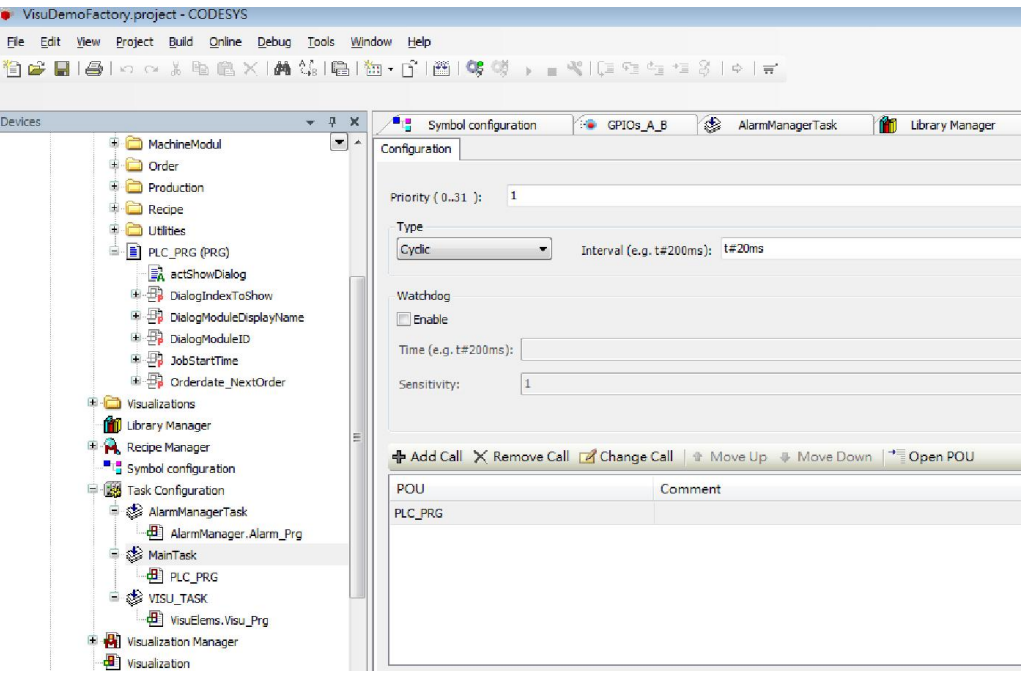

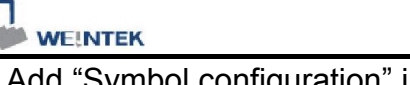

Add "Symbol configuration" into Devices list.

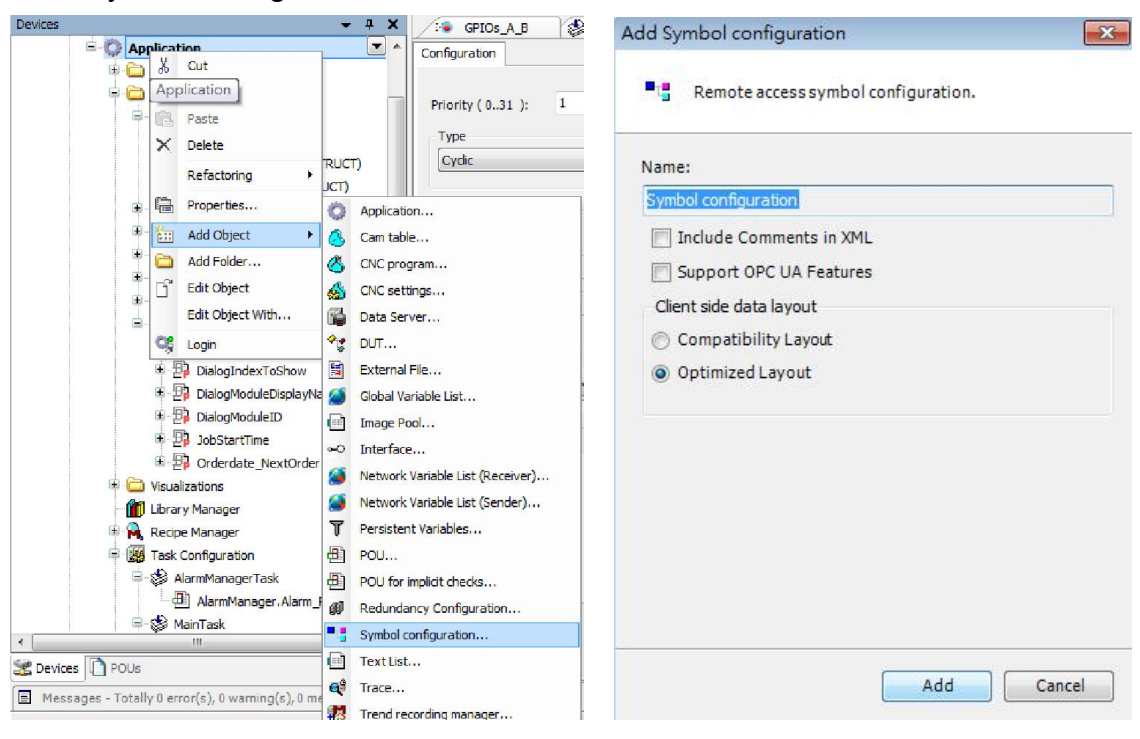

3. Select PLC\_RPG and its tag information is shown, build the project. [build] -> [Generate Code]

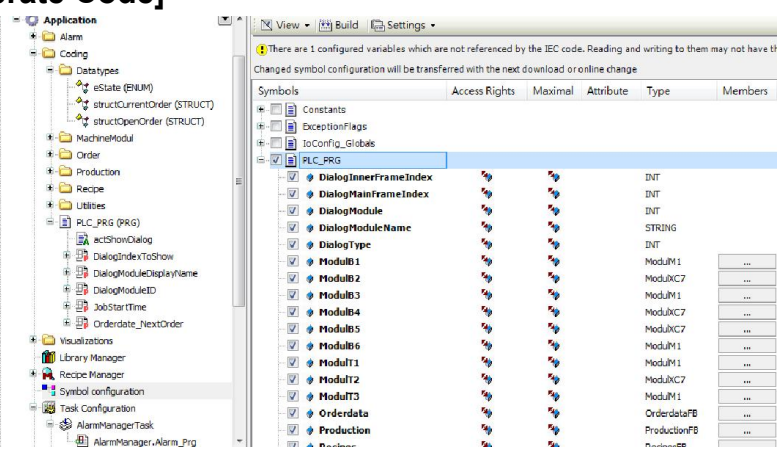

#### 4. A \*.xml file is generated in the directory of the project.

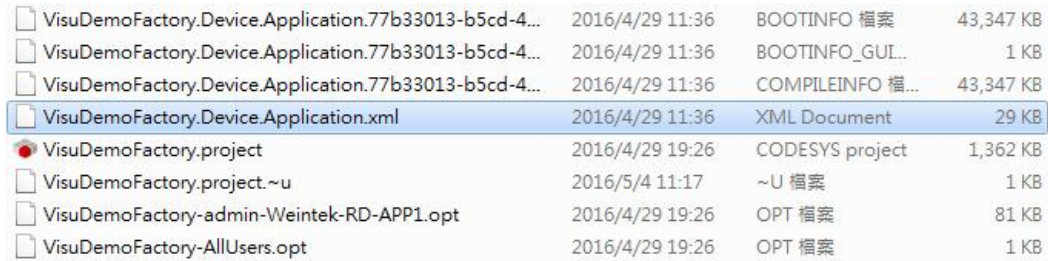

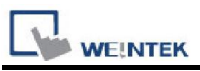

5. In System Parameter Settings click [New] to add Weintek Built-in CODESYS driver into the device list and then click [Tag Manager].

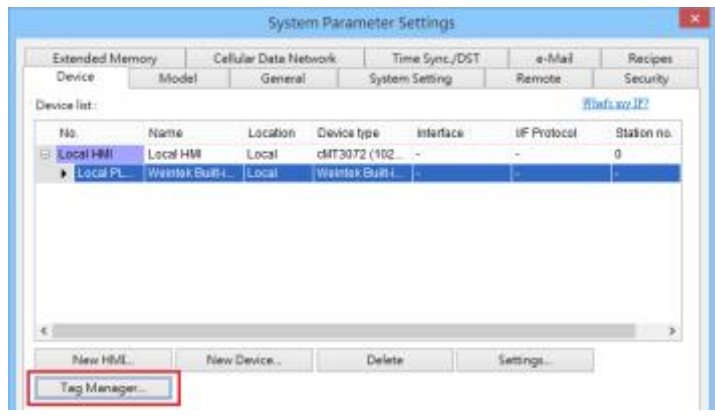

6. In Tag Manager click Get tag -> Import Tag, and then select the tag file (.xml) generated by the PLC software.

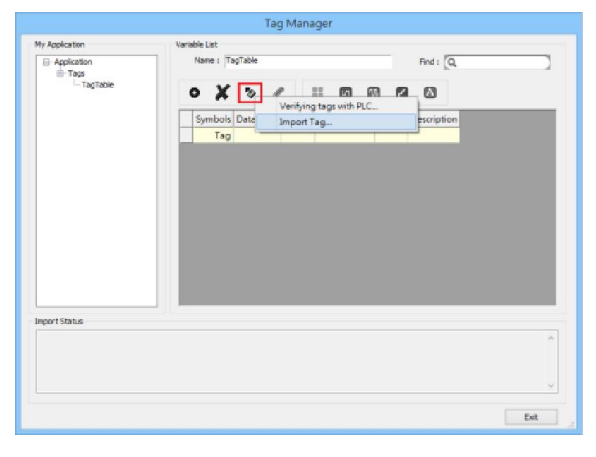

7. When the tags are imported successfully, click [Exit] to leave.

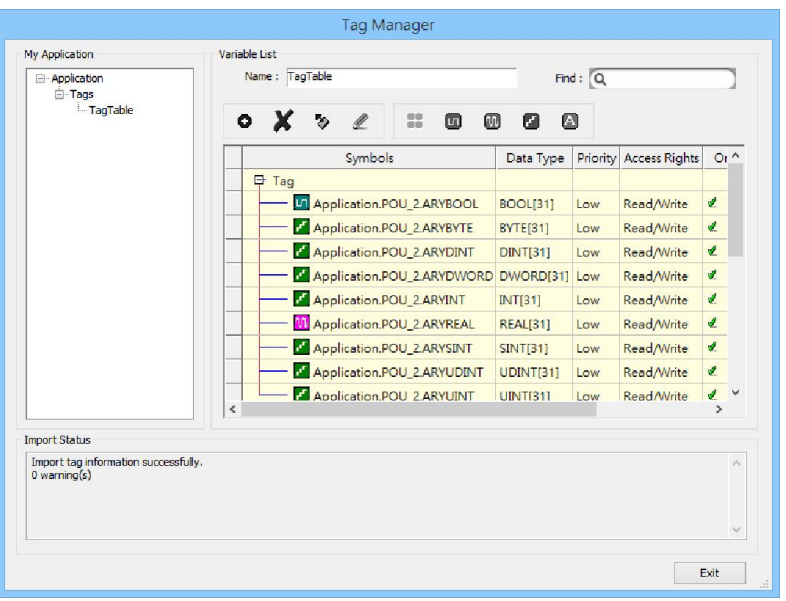

## Support Device Type:

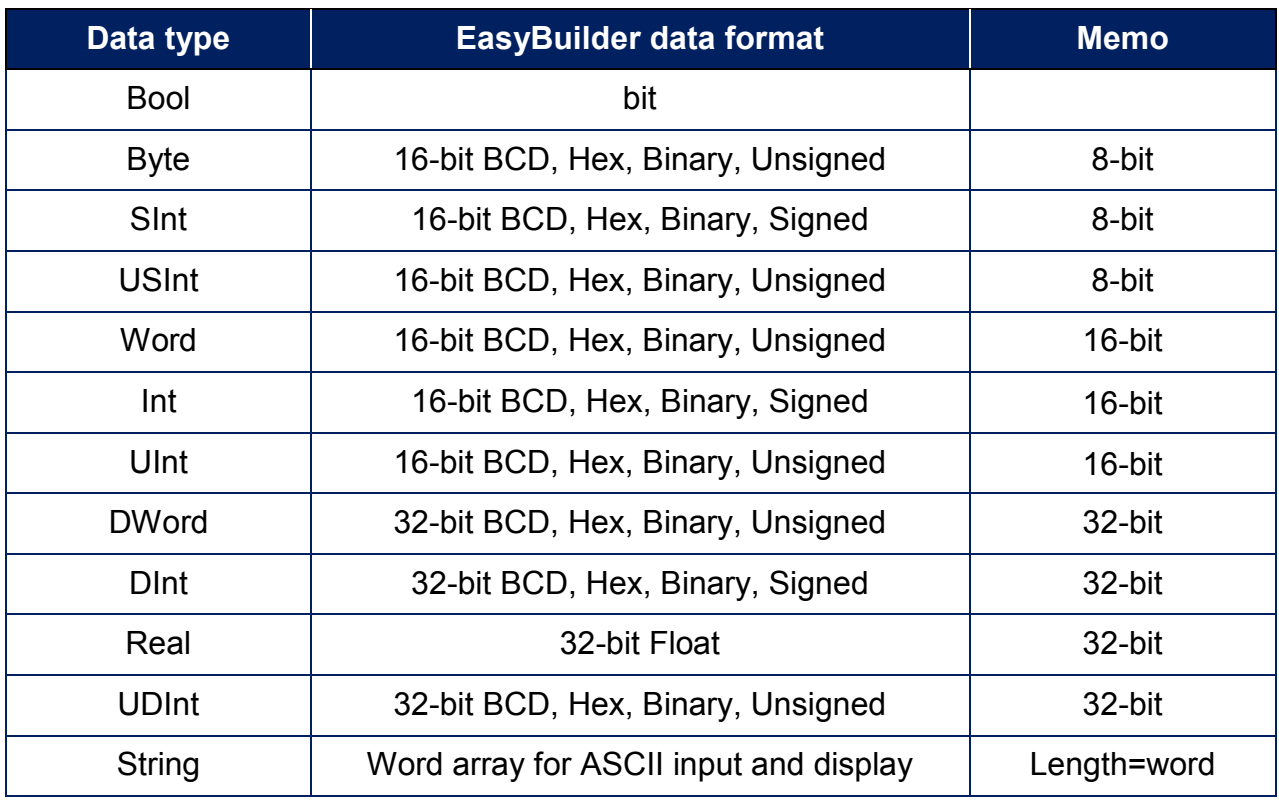

String length must be set identical to the length in Codesys software.

## Wiring Diagram:

#### Diagram 1 Ethernet cable:

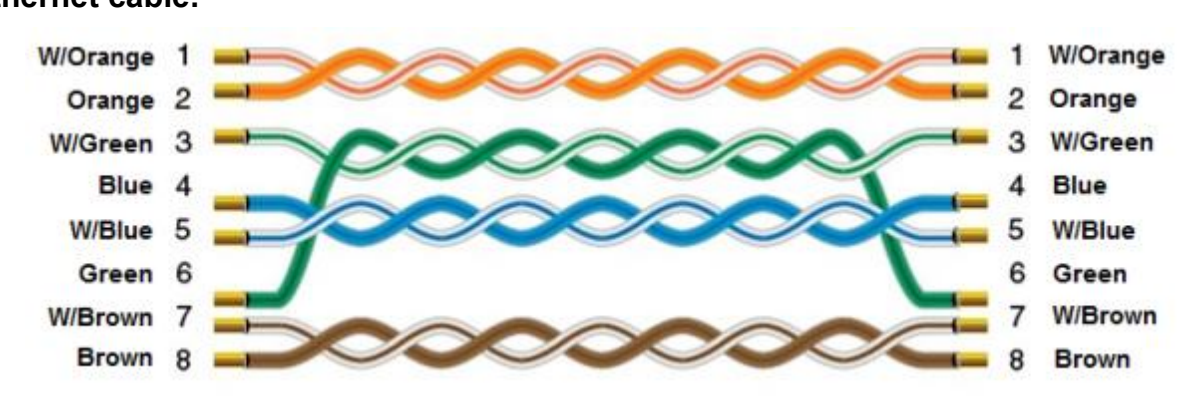